# **Web of Science®**

Web of Science を使うと、自然科学、社会科学そして人文学の広範な学問分野の12,000 誌以上の国際誌を検索して、関心のある分野に 最も関係のある論文を探し出せます。引用文献を利用すれば、関連レコードを互いにリンクし、各分野の第一線の研究者が執筆した論文間の関係を辿ることができます。

# 検索語の入力方法

検索結果から、[WoSの分野][ドキュメントタイプ][ 主 題分野][著者名][グループ著者名][編集者][ジャーナル 名][会議名][出版年][著者所属][助成金提供機関][言語] [国/地域]ごとに上位5項目を表示します。▶ をク リックすると項目表示。 その他のオプション... をクリッ クすると100項目まで表示し、 絞り込み)を

# **WEB OF KNOWLEDGE**

 $\bullet\hspace{0.1cm} \bullet\hspace{0.1cm}\bullet\hspace{0.1cm}\bullet$ 

ネット講習会 検索

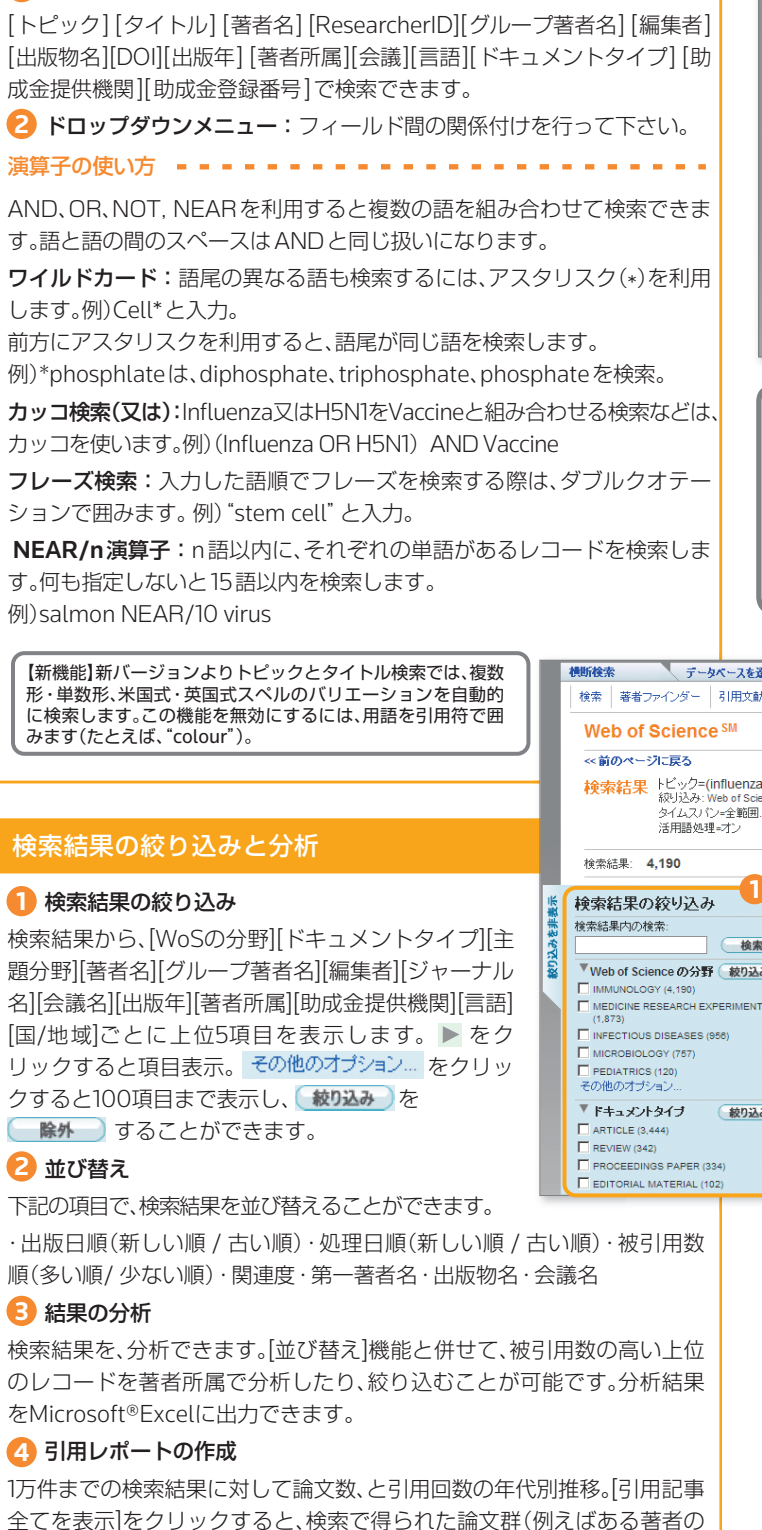

[著者名]で検索する場合は通常、苗字と名前のイニシャル(例:tanaka s)を入力 します。ただし、2007年以降のレコードはフルネームで検索することができま す。特定の著者を検索する場合、著者名と併せて、[著者住所]に所属機関名を入 力して検索することでより精度の高い結果が得られます。なお、2007年より古 いレコードは、著者の名前、所属機関名とも省略形での検索が必要です。(例: Kyoto University は、Kyoto Univ), 医 学 部 を 指 定 す る 場 合 は、kyoto Univ SAME Med と入力します。)

- 履歴の保存 / アラートの作成 をクリックすると、40式まで保存ができ ます。履歴名を入力し、
- :クリックすると、アラートの作成や履歴の保存ができます。 **A**

## 検索項目**1**

- [フォワードのみ]は、将来の引用関係、[バックワードのみ]は、過去の **1** 引用関係です。
- 何世代までマップ作製するかを設定します。[1 世代]は直接引用関係 **2**がある論文、[2世代]は[1世代]の論文をさらに引用している論文も含 みます。
- 最後に[マップの作成]をクリックして実行します。 **3**
- 画面が切り替わり、論文とマップの説明画面が表示されます。**4**
- <mark>5</mark> ★ をクリックするとマップの全画面表示。
- マップの初期設定では、各ノード(論文)は、第一著者名、色は黒で表示**6**されます。[表示]では、見やすいように、ノードの色分けなどの表示を 変更できます。[ノードの並び替え]は、各ノードの並び順です。著者に すると時計回りにABC順、出版年にすると時計回りに新しくなります。
- 画面上部のノードに直接つながっているのは、直接引用関係がある1世 **7 <sup>7</sup>** 代目の論文です。
- 8 2世代目の論文は、 1世代目と引用関係があります。 ※この機能はJava のインストールが必要です。

## 論文間の引用関係のマップ

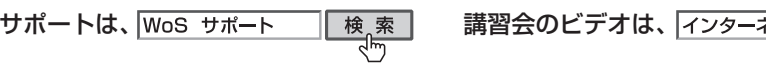

#### **http://webofknowledge.com/wos** からアクセス。

# **Save History & Alert** 検索式の保存とユーザ登録

Web of Knowledgeにメールアドレスとパスワードを登録することによ り、便利なオプションを活用することができます。オプションでは次の内容を設定できます。

• 検索式の保存と検索アラートの設定(設定数に制限なし)

• 引用アラート(設定数に制限なし)

#### 2 検索式の履歴表示と保存

論文)を、引用している論文群が表示されます。 レコードのマーク、出力、及び**EndNote® Web**での保存**5**

[検索履歴]をクリックすると、過去に実行した検索式の一覧を見ることが でき、それらを組み合わせて新たな検索結果を作成することができます。

詳細表示画面の[引用マップ]をクリックすると、マップ設定画面に切り替 わります。 ※(2ページ を参照) **15**

のようなファイルでダウンロードされ、他のWoSユーザーにメール等で共有することができます。)

保存した式は ( 保存した履歴を開く )をクリックすると開きます。

#### <mark>3</mark> My検索履歴

My引用アラートをクリックするとアラートの管理や更新ができます。

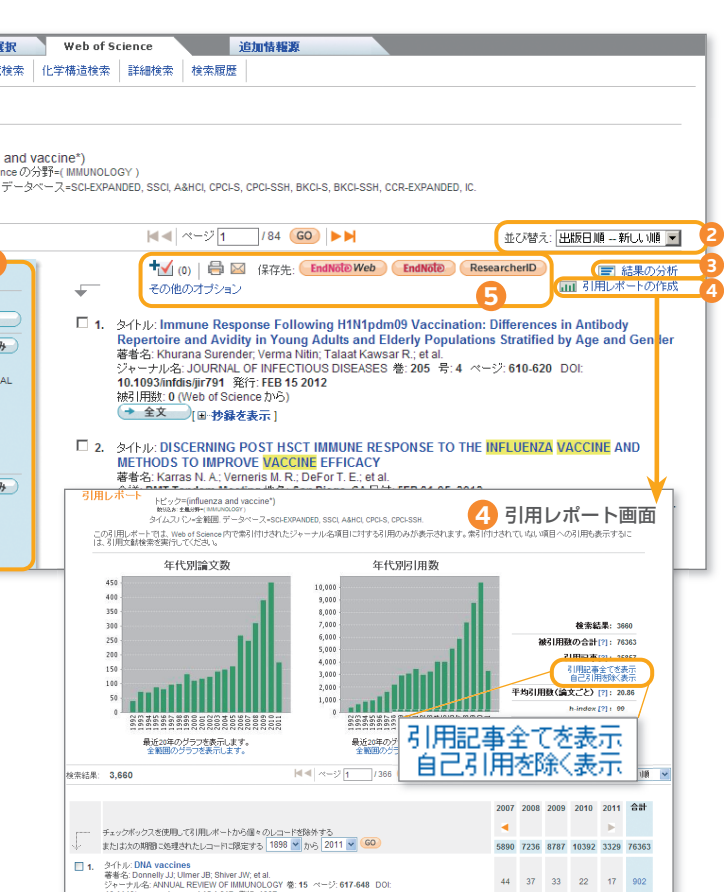

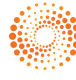

# サインイン(ユーザ登録)**1**

ユーザ登録をすると、EndNote Webが使えるようになります。

ご契約により設定が異なります。

検索結果 ドビック=(influenza イルファやル全筋腫

詳細は、**EndNote Web** サポート

:クリックすると、式がパソコンに保存されます。(history.wos **B**

#### **EndNote® Web4**

トムソン・ロイター 〒100-0003 東京都千代田区一ツ橋1-1-1 パレスサイドビル5F ヘルプデスク フリーコール:0800-888-8855 (9:30-18:00) ts.support.jp@thomsonreuters.com (サポート) ts.training.japan@thomsonreuters.com (トレーニング) ip-science.thomsonreuters.com/jp/support/

**1**

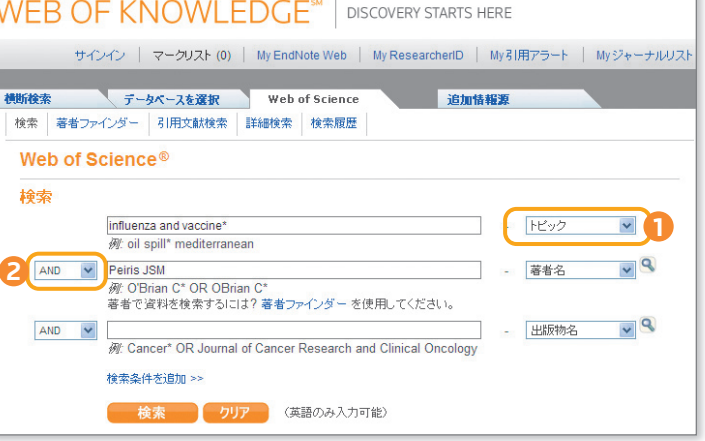

#### 著者名検索

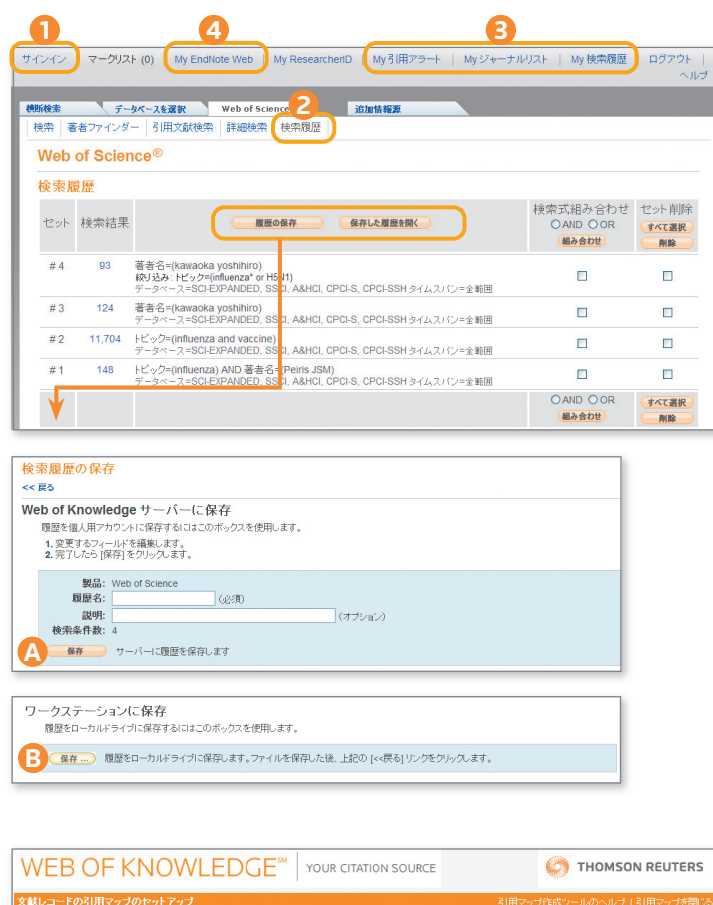

。<br>1の周囲を使用して、上記タイトルバーに表示されているレコード(ターゲットレコード)の引用マップを作成します ー ターゲットレコー<br>とバックワードサイテーションの両方をマップできます ー マップするサイテーションの深さまたは世代教を運択することもできます

**3**

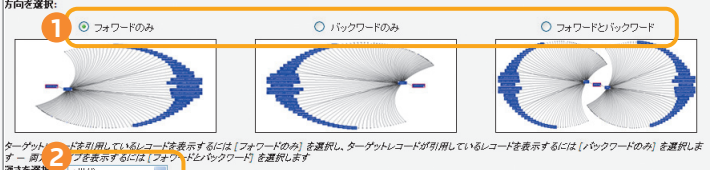

。<br>18. <mark>1</mark>. 例します ー ターゲットレコードを直接引用しているレコードや、ターゲットレコードに直接引用されているレコードは1 世代、ターゲ<br>ているレコードとターゲットレコードに引用されているレコードに引用されているレコードは2 世代、以下周横です。 警告: 2つの世代を選択すると、非常に多くのレコードを取得するためマップがタイムアウトすることがあります。2つの世代を選択するときのパフォーマンスを改善するに<br>は、「フォワードシバックワード」ではなく、「フォワードのお」まトは「バックワードのお」を運卵してくだれ、

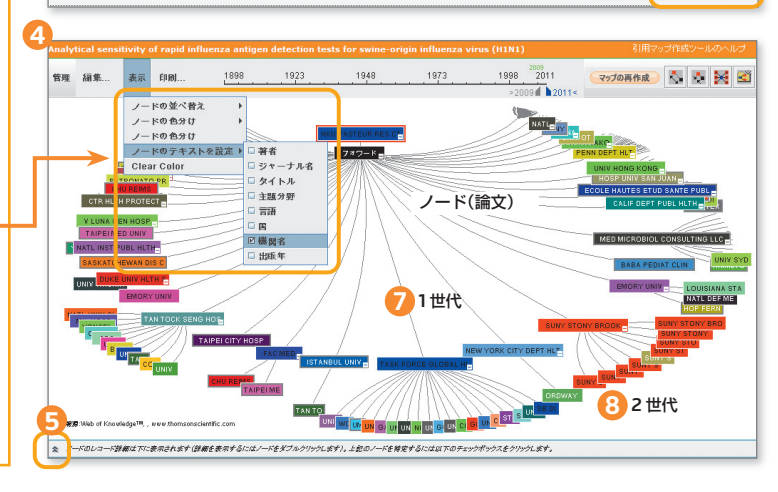

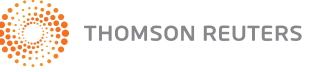

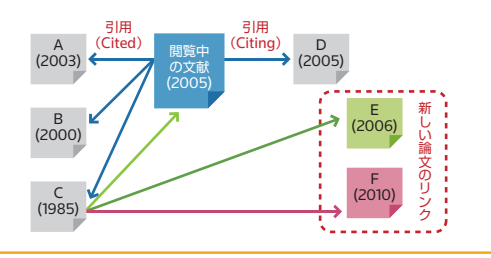

# **Web of Science®**

# **Full Record** フルレコード

# 引用文献リンク

Web of Scienceが独自に付与したキーワード。引用文献に頻出する語句から成っています。

著者の所属機関名とその住所が全て入力されており検索可能です。リプリント請求先の著者名も記載されています。

論文中のアクノレッジメントに記載の助成金提供機関、助成金登録番号が表示されます。閲覧中の文献がどこからサポートを受けているかが分かります。(2007年以降のレコード)

ボタンは、機関ごとに別途、論文のフルテ キストが掲載されている出版社のサイトにリンクして います。なお、全文の入手先を案内するアイコンが表示されている場合があります。

この手順で、閲覧中の<mark>閲覧中の文献</mark>や被引用文献Dより、新しい文献 文献 **E** と文献 **F** を見つけることが出来ます。

- ジャーナルのインパクトファクター**9**
- **(Journal Citation Reports)**
- ※ご契約により設定が異なります。別途契約要

# **10** ResearcherID

詳細は、 検索のヒント 関連度の高い論文 14) 引用文献

引用文献が収録されています。青文字で表示された引用文献はWeb of Science® の別のレコードにリンクしています。

リンクのないもの(黒文字や、特許など)は次のいずれかに該当します。

- 単行本など、Web of Science®に収録されていない場合
- お客様の購読契約に含まれていない文献
- 情報源となった出版物で引用に誤りがある

引用文献を検索するには(引用文献検索)を使います。

## ----- 引用文献を使った、新しい論文にリンク

- 今見ている論文レコードの**[**引用文献**]**右横の数字をクリック **1**
- 引用文献の中の、現在も沢山引用されていそうな論文の**[**被引用数**] 2** の右横の数字をクリック

[出版物名のフルタイトルを表示]をクリックすると、論文のタイトルを確 認できます。

右横の数字(被引用数)をクリックするとWeb of Knowledge 全体の被引用数 の内訳と、論文が表示されます。フルレコード右側にこの論文を引用した直近の3件の論文の書誌情報自動的に表示されます。

# **12** 引用アラート

この論文がWeb of Science の新しいレコードに引用された際に通知を受けることができます。

#### <mark>13</mark> 関連レコード

この論文が引用した文献と同じ論文を引用した別の論文を表示します。

論文間の引用関係をマップとして俯瞰できます。詳しくは4ページを参照。

#### << 前のページに戻る

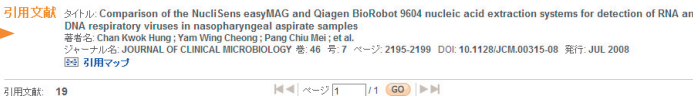

ー<br>- <mark>関連レコードを検索 ) (全ページをクリア)</mark> 関連レコードを検索するには、特定の引用文献を検索しない場合は、その文献のチェックボックスをオフにしてから、関連

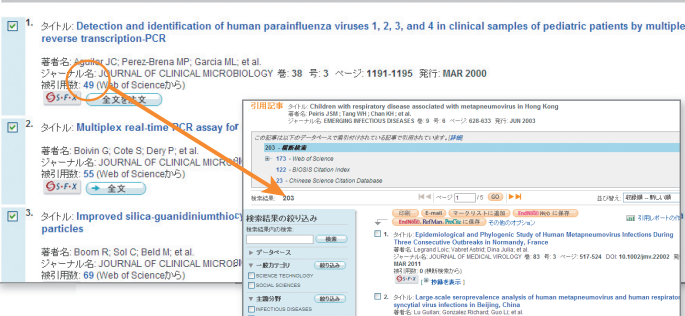

→ principal contrating the complete and the complete interest of the surface of the state of the state of the state of the state of the state of the state of the state of the state of the state of the state of the state

# 引用文献を使った検索

# **WEB OF KNOWLEDGE**

 $\bullet \bullet \bullet \bullet \bullet$ 

Web of Scienceの収録に関わらず、ジャーナル、本、会議録、特許公報などがどの論文に引用されたか、また、何回引用されたかが検索可能です。例えば、日本のジャーナルが、どのジャーナルに引用されているかを知 りたい場合や、キーワードでは検索しにくい概念を検索したい場合に便利です。例えば『「甘えの」構造』(土居健朗)を検索すれば、「甘えという心 理」に関する文献を検索できます。

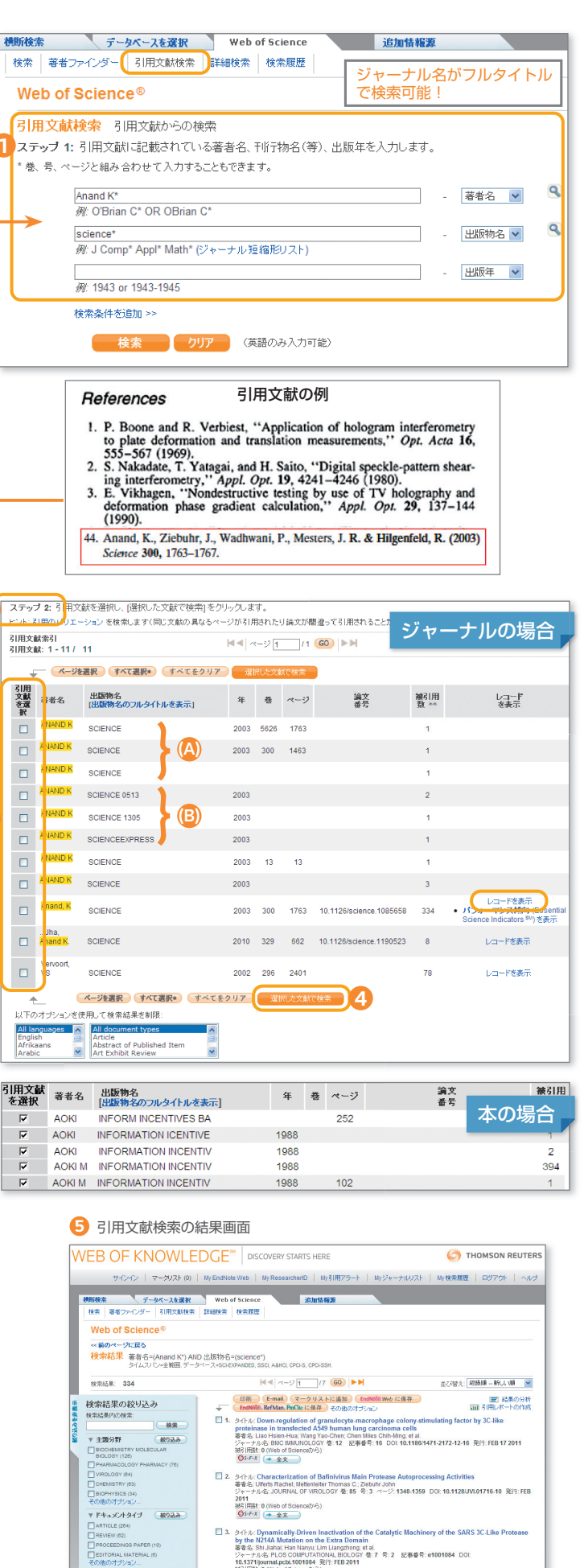

# 論文タイトル**1**

- 著者名**2**
- <mark>3</mark> ジャーナル名
- 抄録**4**
- 著者によるキーワード・**KeyWords Plus® 5**

# ステップ**1**

# 著者所属**6**

# 助成金情報**7**

入力。語尾に\* をつけます。

# 全文リンク**8**

 本の場合は、A やTheを省略してタイトルの最初の3 ~4文字程度を入力して語尾に\* を付けます。(本はいろいろな形式で引用されています。右の図参照)

著者名を正確に特定できる索引を完備したグローバルな研究コミュニティーです。個々の著者に一意の識別番号を割り当て、研究者と出版リストを関連付けます。詳細は、 **ResearcherID** サポート

 *"Information, Incentives and Bargaining in the Japanese Economy"* by Masahiko Aoki; Cambridge University Press, 1988 の場合、著者名に**Aoki**、出版物名に**info\*** で検索します。

巻:書籍のボリュームでも検索可能。

#### 出版物名

# ステップ**2**

#### 被引用数**11**

Ouick Reference Card

【引用のバリエーション】文献は様々な形で引用されます。例えば、ページ、出版年などが異なって引用されることがあります。

<mark>3)</mark> 該当する論文を、選択ボックスを使いチェック

<mark>4) 最後に ( 『選択した文献で検索』) をクリックします。</mark>

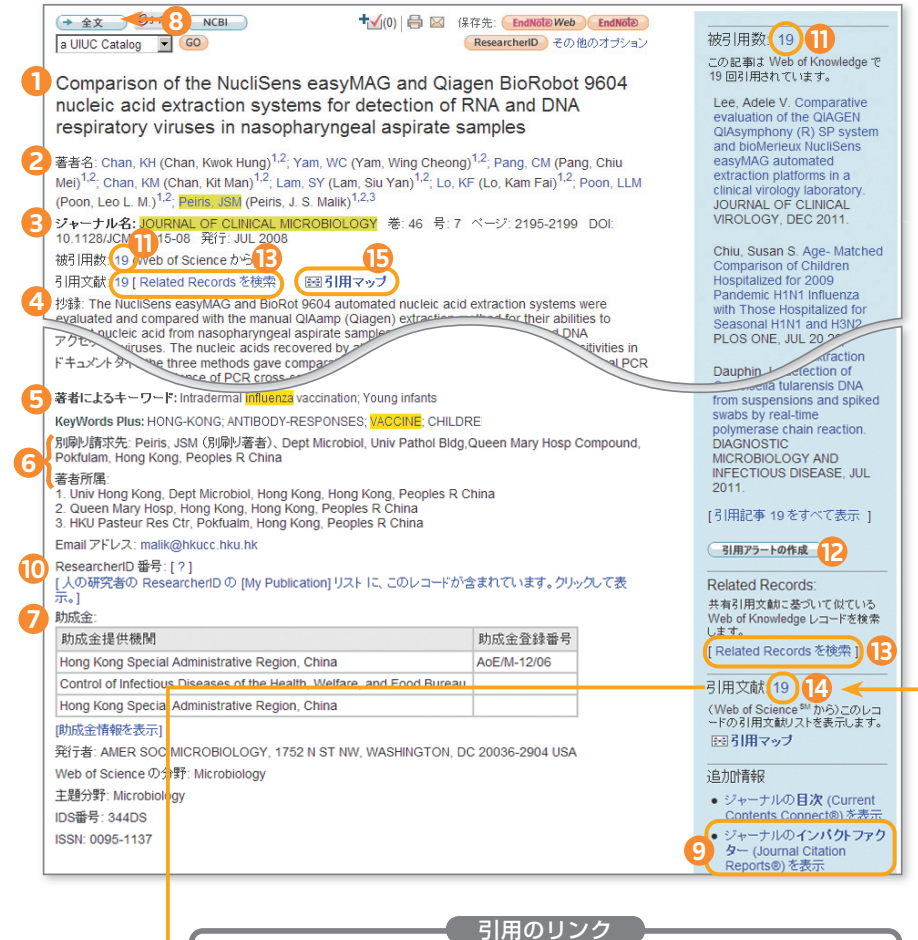

 $\frac{1}{2}$  (a)  $\frac{1}{2}$  and  $\frac{1}{2}$  and  $\frac{1}{2}$ 

## 右の画面では、

右横の数字(引用文献数)をクリックするとこの論文の引用文献が表示されます。 引用マップ **15**

> • ANAND K、SCIENCE、2003 年、Vol.300、1763 page が 334 回引用されていることが表示されています。レコードを表示をクリッ クするとフルレコードが表示され、共著者名、抄録、著者の住所などを確認できます。

 • (A)のパターンでは、出版年は、ボリュームもページ名も空欄になっ ている引用文献が1件あったことを示しています。

検索項目を入力し、最後に検索をクリック。**1**

著者名:苗字+名前のイニシャル。

**出版物名:**ジャーナル名の場合は、フルタイトルもしくは省略形で

 • (B)のパターンでは、ページ情報などが無いので、引用された当時 はまだ出版されていなった(In Print)の状態だったと思われます。例えばSCIENCE0513は、「SCIENCE の5月13日号に掲載される」という情報だけで引用されていることを示しています。

ステップ 1 の条件にあった引用文献が検索されます。 **2**

引用文献検索では、ジャーナル名や単行本名がどのように省略されているかを知 る必要があります。検索窓の下、または**画面右側の虫眼鏡のアイコン**をクリック すると省略形を確認することができます。

あるいは2ページの各フルレコードに入力されているジャーナル略称リスト(引用のリンク 1<mark>4</mark>)を見ると、ジャーナル名、本、会議名がどのように省略されてい るかが分かります。

書籍のように何度か重版されると、引用された時により、出版年が異なることもあり ます。右の画面では、より広く検索するために、出版年はあえて空欄にして検索します。 引用される際に巻や号の情報が記載されていないケースがあるので、巻、号はあ えて空欄にして検索します。

引用文献検索の結果が表示されます。**5**

## レビュー論文の探し方

引用文献(Citing Article)言語はドキュメントタイプを指定することができます。 引用している総論(Review)だけに限定するには、[検索結果を制限]の部分で Reviewを選択します。

**2**

**3**

→ 著者名

出版年:複数年の指定や空欄も可能。